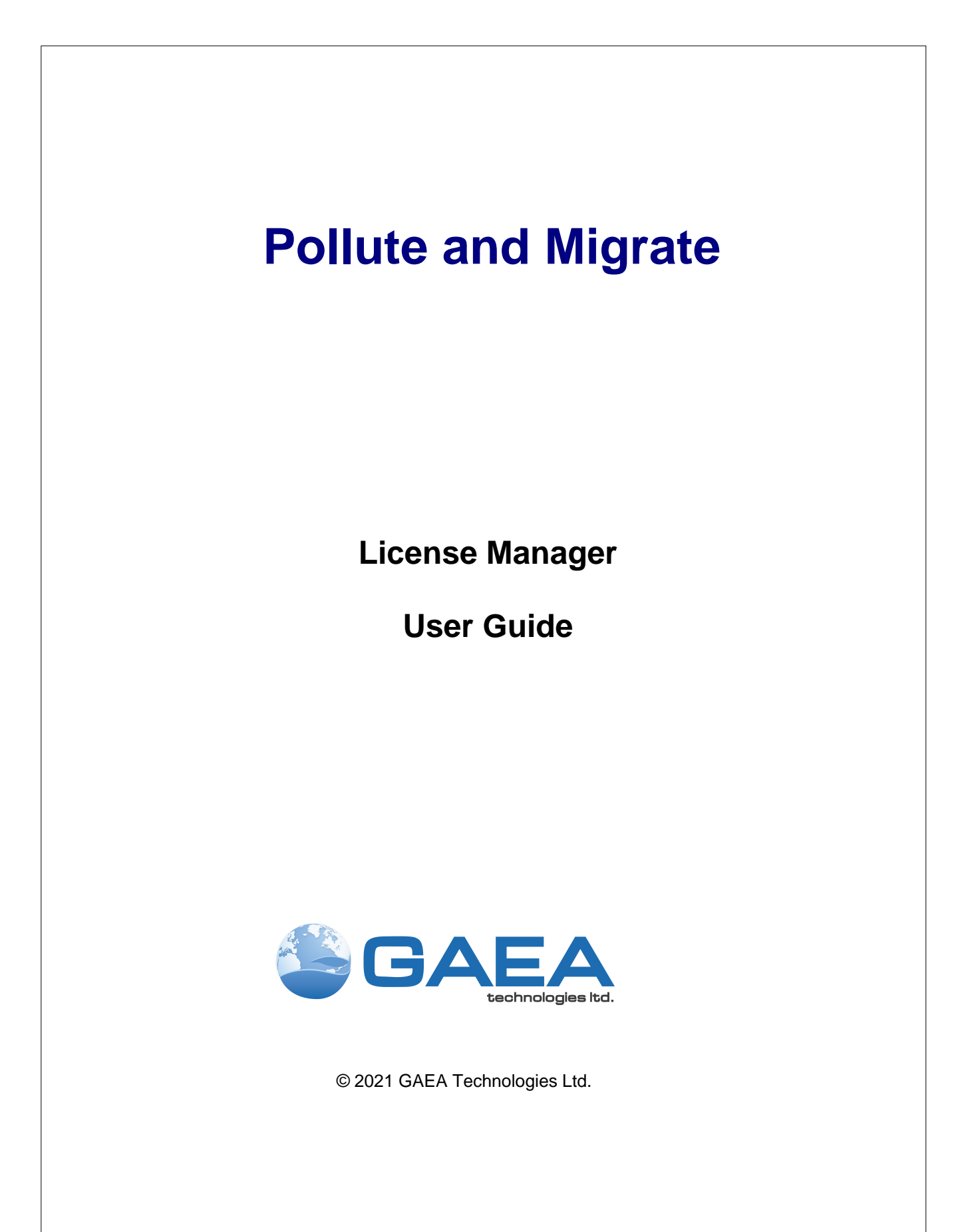

# Pollute and Migrate License Manager

Version 8

**User Guide**

#### **GAEA Technologies Ltd,**

*P.O. Box 146 Napanee, Ontario Canada K7R 3M3*

*Tel: (613) 900-1950*

*Email: sales@gaeatech.com support@gaeatech.com*

**www.gaeatech.com**

# Pollute and Migrate License Manager

#### Version 8

#### **© 2021 GAEA Technologies Ltd.**

All rights reserved. No parts of this work may be reproduced in any form or by any means - graphic, electronic, or mechanical, including photocopying, recording, taping, or information storage and retrieval systems - without the written permission of GAEA Technologies.

Products that are referred to in this document may be either trademarks and/or registered trademarks of the respective owners. GAEA Technologies makes no claim to these trademarks.

While every precaution has been taken in the preparation of this document, GAEA Technologies assumes no responsibility for errors or omissions, or for damages resulting from the use of information contained in this document or from the use of programs that may accompany it. In no event shall GAEA Technologies be liable for any loss of profit or any other commercial damage caused or alleged to have been caused directly or indirectly by this document.

Printed: April 2021 in Canada.

 $5\overline{)}$ 

 $\overline{7}$ 

# **Table of Contents**

# **License Manager Guide**

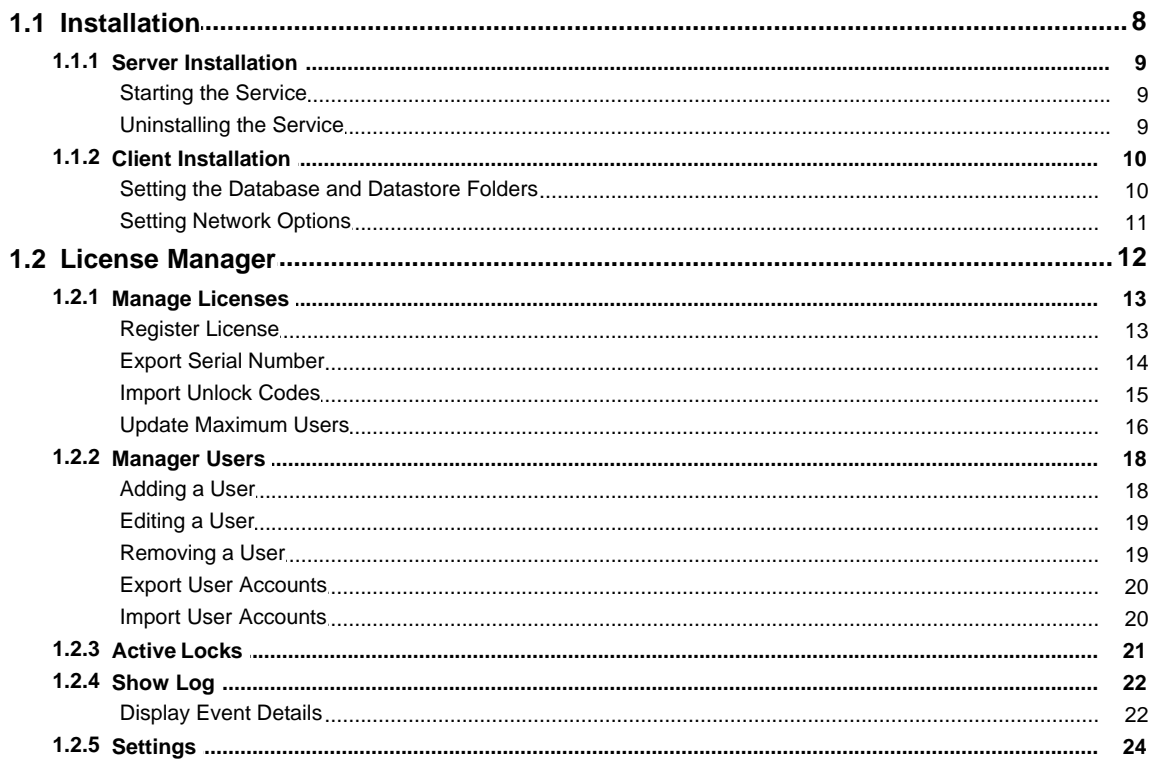

 $5\phantom{a}$ 

# **License Manager**

**User Guide**

# <span id="page-6-0"></span>**License Manager Guide**

This application can be licensed on individual computers, a network, or a combination of both. When licensed on a network the licensing is based on concurrent usage, where the number of concurrent users must be less than or equal to the maximum number of users licensed. This means that the program can be installed on any number of computers in the office but only the licensed number of concurrent users can use it at the same time.

The sections below describe the installation for both the server and client computers and how to manage the network using the License Manager.

# <span id="page-7-0"></span>**1.1 Installation**

When the application is managed on a network the databases and datastore for the application are also normally stored on the network server. There are two ways to install the databases and datastore on the server. The easiest method is to install the application on the server and select the location of the database and datastore directories when the application is first run on the server. Alternatively, if you prefer not to have the application on the server you can install it on a client computer and set the database and datastore directories to the server when the application is first run on the client.

After the databases and datastore have been installed on the server it is important not to overwrite them each time the application is installed on a client computer. To do this make sure you answer "No" to the last question about installing the databases and datastore when the program is first run on a client computer. Instead database and datastore directories should be set to the server when the application is first run.

**It is important to make sure that the directories on the server where the databases and datastore are located are shared and have their file access permissions set to "Full Control" for all users.**

## <span id="page-8-0"></span>**1.1.1 Server Installation**

To get the network up and running, the network license service and network license monitor program first need to be installed on the server. The following steps occur during the installation:

- · The Network License Monitor program is installed on your computer
- · The Network License Manager service is installed.
- · Shortcuts are placed on your Programs menu

#### <span id="page-8-1"></span>**1.1.1.1 Starting the Service**

After the network service has been installed on the server it needs to be started before it can be used. This is done automatically when the server is restarted or it can be done manually through the Windows Services Manager. To do it manually open the Services list from Administrative tools in the Windows Control Panel. Select the PM License Manager in the Services list and then select Start.

#### <span id="page-8-2"></span>**1.1.1.2 Uninstalling the Service**

To uninstall the network service automatically, select Uninstall Network License Service from the application shortcuts on the Programs menu. The service will then be uninstalled the next time the server is restarted. To uninstall the service immediately, it needs to be stopped first and then uninstalled.

To stop the service, open the Services list from Administrative tools in the Windows Control Panel. Select the PM License Manager in the Services list and then select Stop. Then uninstall the network service as described above.

# <span id="page-9-0"></span>**1.1.2 Client Installation**

The installation of the application on a client is the same as the single user installation. The only difference from the single user installation is that the network option should be selected during the first-run setup stage of the program. In addition, after the databases and datastore have been installed on the server it is important not to overwrite them each time the application is installed on a client computer. To do this make sure you use the default database and datastore directories (on the local C drive) during program installation.

#### <span id="page-9-1"></span>**1.1.2.1 Setting the Database and Datastore Folders**

After the program has been installed on the client, the database and datastore folders need to be set to the server. To do this run the program and log in as an administrator (this option is not available to non-administrator users). Select *File > Preferences* and go to the Datasources tab. On this tab set the folder paths for the database and datastore to the ones on the server.

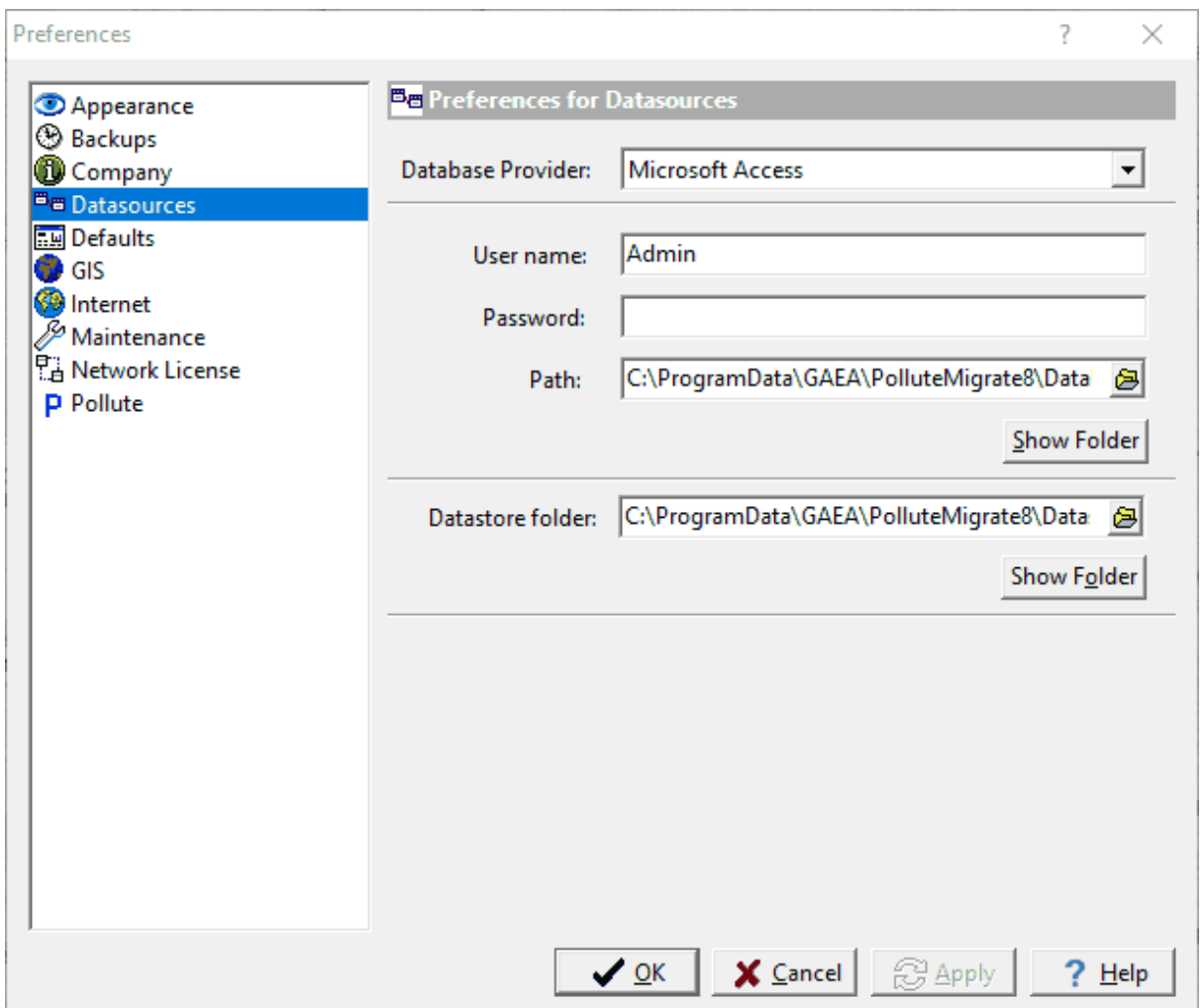

#### <span id="page-10-0"></span>**1.1.2.2 Setting Network Options**

If the network option was not selected during the installation on the client computer, then it can be set in the preferences for the application. Select *File > Preferences*, and select the Network License tab on the left.

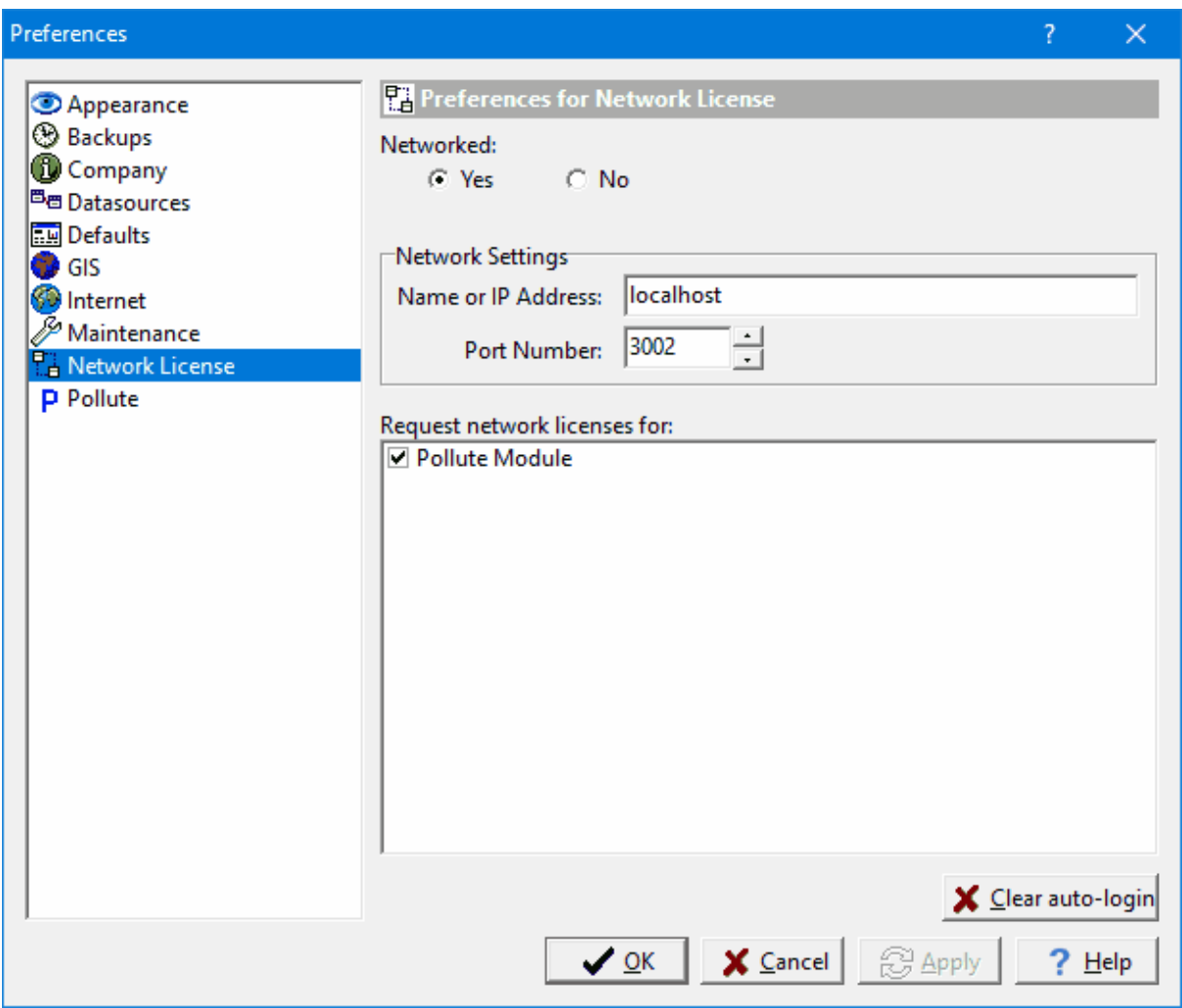

To get the licenses from the network, set Networked to yes and enter the network name or IP address. The port number. should always be 3002 for the network.This information is displayed on the Network Monitor form on the network. In the box below the network settings select the licenses to request from the network.

# <span id="page-11-0"></span>**1.2 License Manager**

The licensing of the application on a network is handled through a service called PM License Manager and an application called Pollute and Migrate License Monitor. The service handles the logging in of users and grants license requests and has no user interface. The network monitor provides a user interface for adding/removing users and managing licenses.

When the Pollute and Migrate License Monitor is being run as a process the program icon will be displayed in the system tray. A popup menu can be displayed by right clicking on the program icon in the system tray. This menu can be used to display the network monitor form, manage licenses, manage users, show the network log, and shutdown the network monitor. Shutting down the network license manager will stop the network license manager process but will not stop the network service.

To display the network license monitor form double-click on the icon or select it from the popup menu.

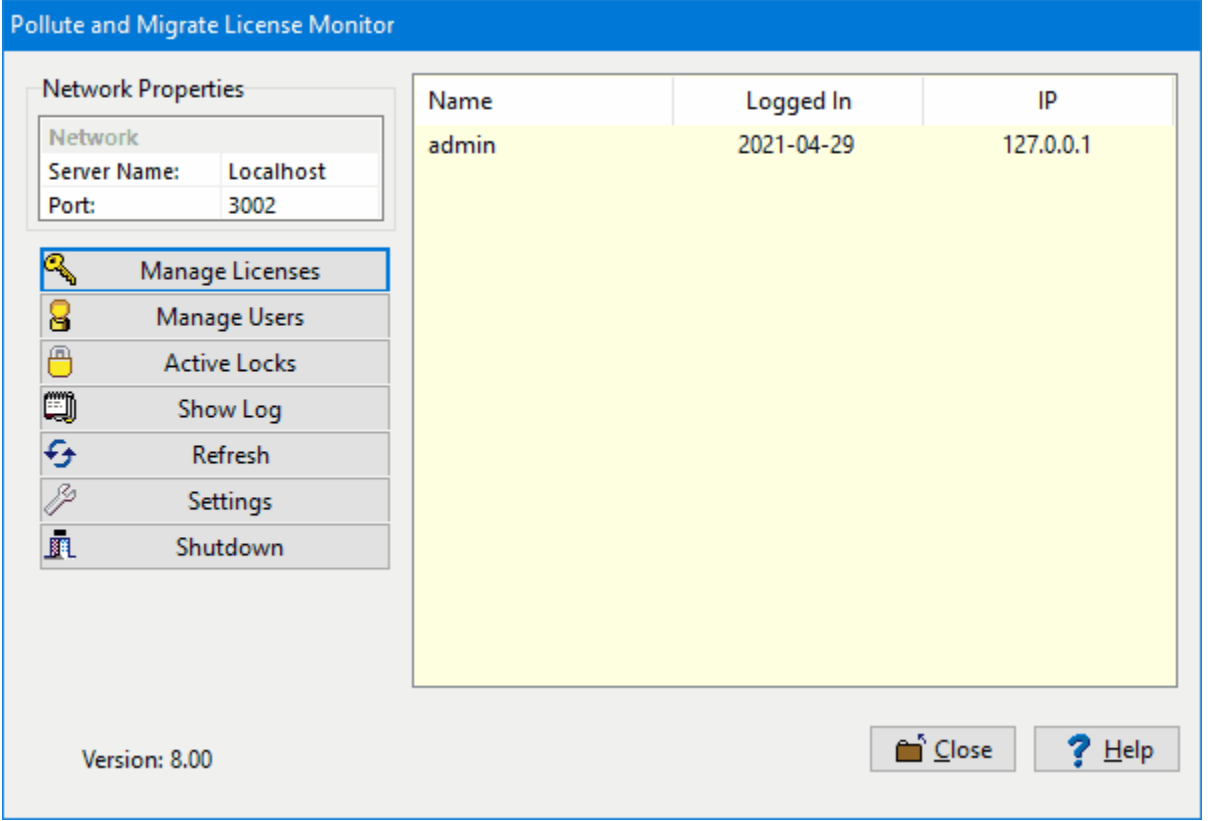

On the right side of the Network License Monitor form a list of users that are currently logged into the program is displayed. And on the left side is a box displaying the network server name and port. These network properties are the ones required to be entered into the preferences of the application on client computers, as described in the section on setting client network options. The port should always be 3002.

Below the Network Properties box are buttons for managing licenses, managing users, showing the network log, and adjusting settings. These buttons are described in the sections below. The close button will hide the monitor and put an icon in the system tray and the shutdown button will shutdown the monitor.

# <span id="page-12-0"></span>**1.2.1 Manage Licenses**

To use the application modules on client computers they must be licensed on the network. The modules will run in demo mode on the client computers until the network is licensed. To manage the licenses for the application modules click on the Manage Licenses button on the License Monitor form, the License Manager form will be displayed.

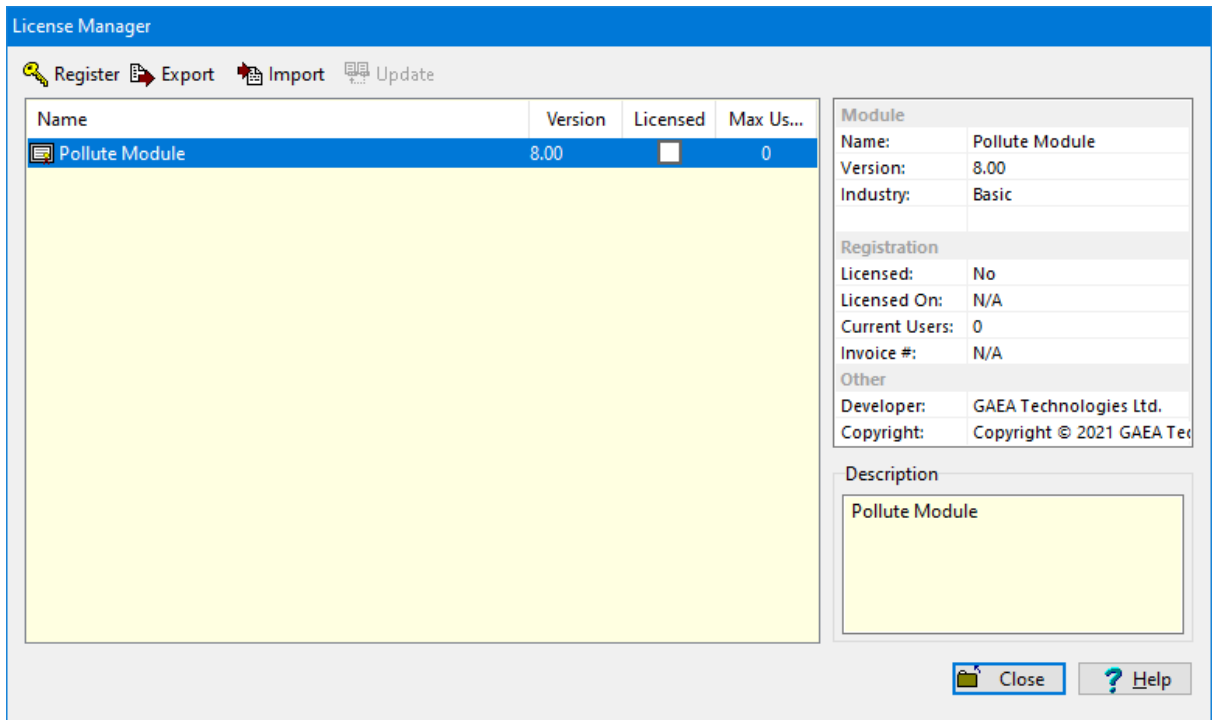

On the left side of the form is a list showing the licensing of the application modules. If the module is licensed the Licensed box will be checked and the maximum number of users will be displayed. When the module is selected the details for the license will be displayed in the box on the right side of the form.

At the top of the form there are buttons to register (unlock), export serial numbers, import unlock codes and update the maximum users. If the module has not been licensed the Register, Export and Import buttons will be enabled, after the module has been licensed these buttons will be not enabled.

#### <span id="page-12-1"></span>**1.2.1.1 Register License**

To license and unlock a module, select the module and click on the Register button at the top of the License Manager form.

#### **14 Pollute and Migrate License Manager**

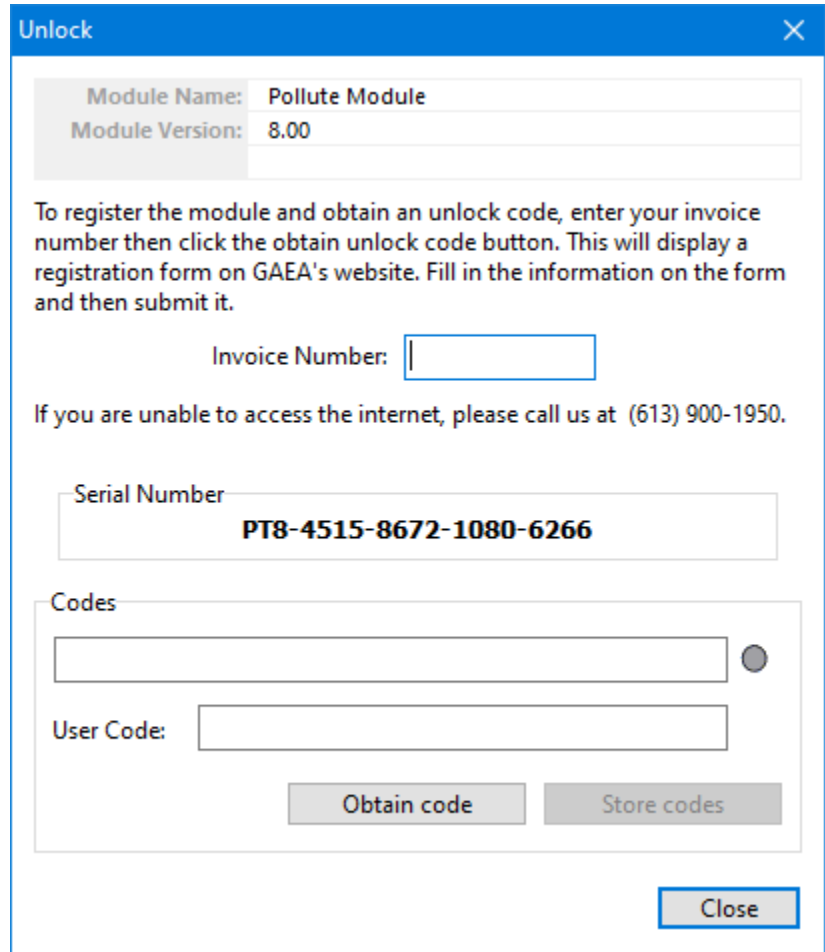

This form displays the unique serial number for the network that is based on the specific computer hardware of the server. The network and user unlock codes are based on this unique serial number and invoice number. To obtain the unlock codes, fill in the invoice number and click on the Obtain code button. This will take you to a form on the GAEA's web site that can be filled out and sent to GAEA for the codes. After we receive the request we will email you back the codes. If you would prefer to contact us directly for the codes you can email us at [support@gaea.ca.](mailto:support@gaea.ca)

After you receive the codes from GAEA, enter them on the form along with the invoice number and click on the Store codes button. You must enter the correct invoice number for the codes to work.

#### <span id="page-13-0"></span>**1.2.1.2 Export Serial Number**

Another way to license the application is to export the serial number to a file and email the file to GAEA. We will then send you back an unlock code file that can be imported. To export the serial number select the module and click on the Export button at the top of the License Manager form.

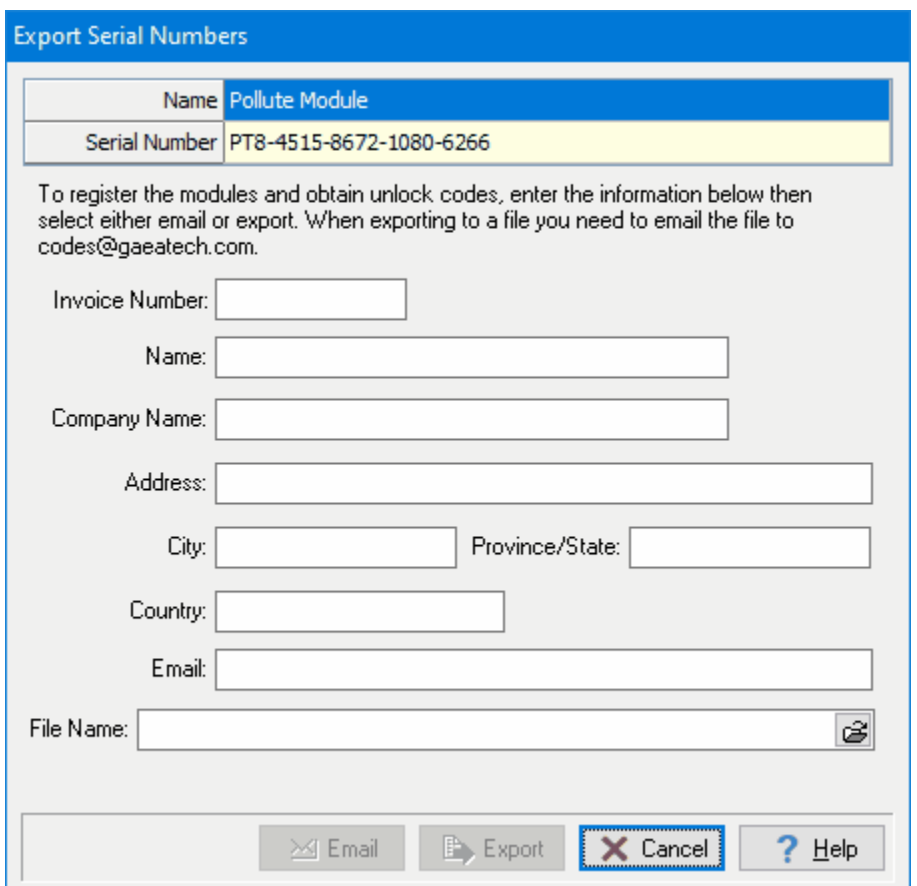

The unique serial number for the module is displayed at the top of this form and can not be changed. Enter all of the information on this form, including the invoice number. After entering an email address and file name the Email and Export buttons will be enabled. To email GAEA the serial number file click on the Email button. To export the serial number to a file click on the Export button, this file will then need to be emailed to us at [support@gaeatech.com.](mailto:support@gaeatech.com)

#### <span id="page-14-0"></span>**1.2.1.3 Import Unlock Codes**

After the serial number file has been exported and emailed to GAEA, we will email you an unlock code file that can be imported. To import this file, select the module on the License Manager form and click on the Import button at the top of the form. The Import Registration form will be displayed.

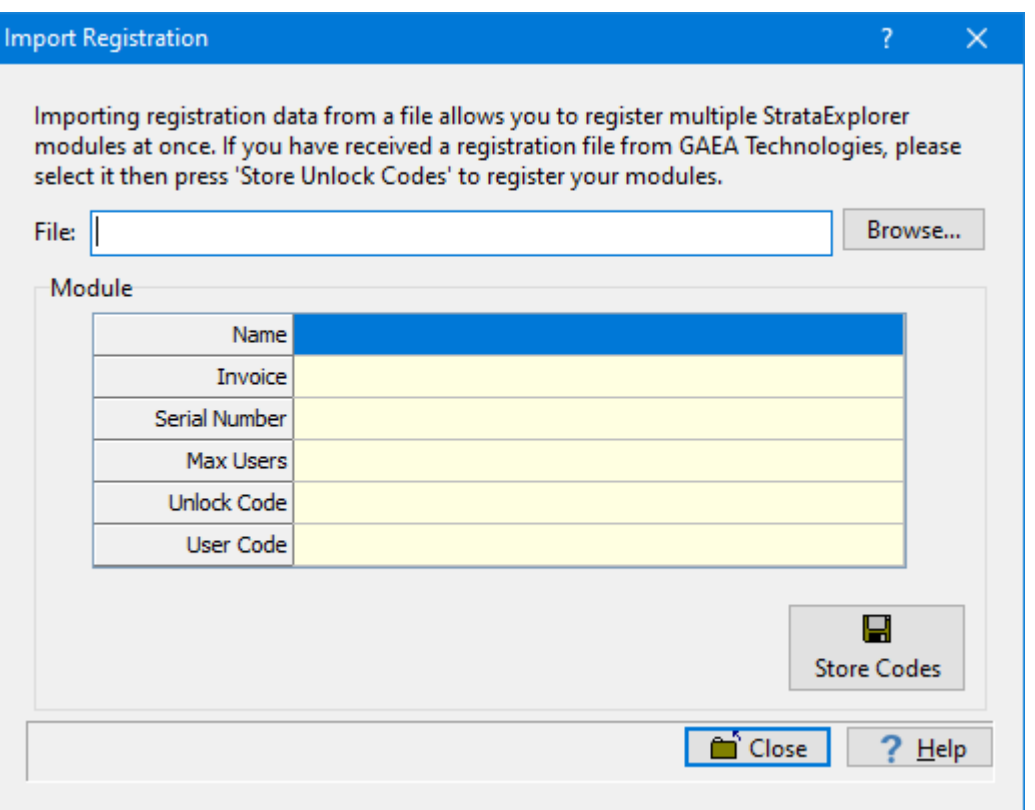

At the top of the Import Registration form the file with the unlock codes can be selected. After the file has been selected the module details will be shown and the unlock codes can be stored by clicking on he Store Codes button.

#### <span id="page-15-0"></span>**1.2.1.4 Update Maximum Users**

After the application has been licensed, the maximum number of users can be updated by clicking on the Update button at the top of the License Manager form. To update the maximum number of users enter the user unlock code from GAEA and click on the Store user code button.

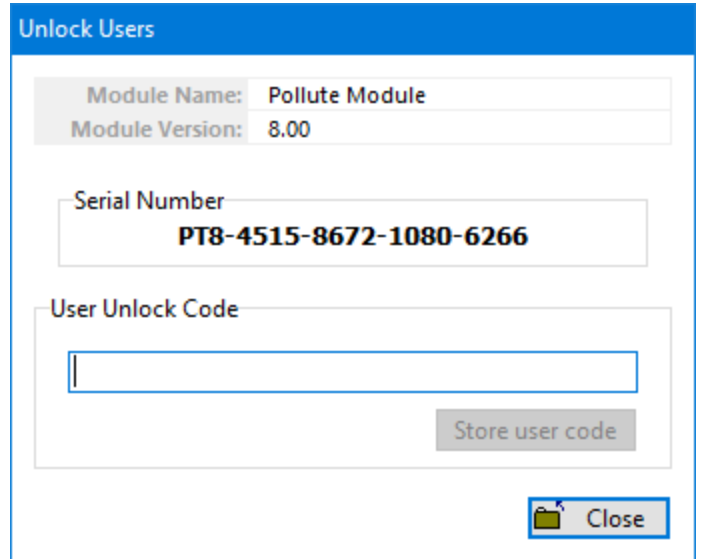

# <span id="page-17-0"></span>**1.2.2 Manager Users**

Prior to using the application on a client computer a user must have a user account setup in the license monitor program. This user account is used to login to the application on the client computer. When user accounts are setup they are assigned a username, password, and user type (privilege). Different privilege levels are used to control access to functions of the program and data. The different user types are administrator, power user, limited user, and guest. The functionality of different privilege levels is described in the User Privilege Level Functionality section below.

To manage the user accounts click on the Manage Users button on the Network Monitor form. The Manage Users form displays the current user accounts and is used to add, edit, remove, export and import user accounts.

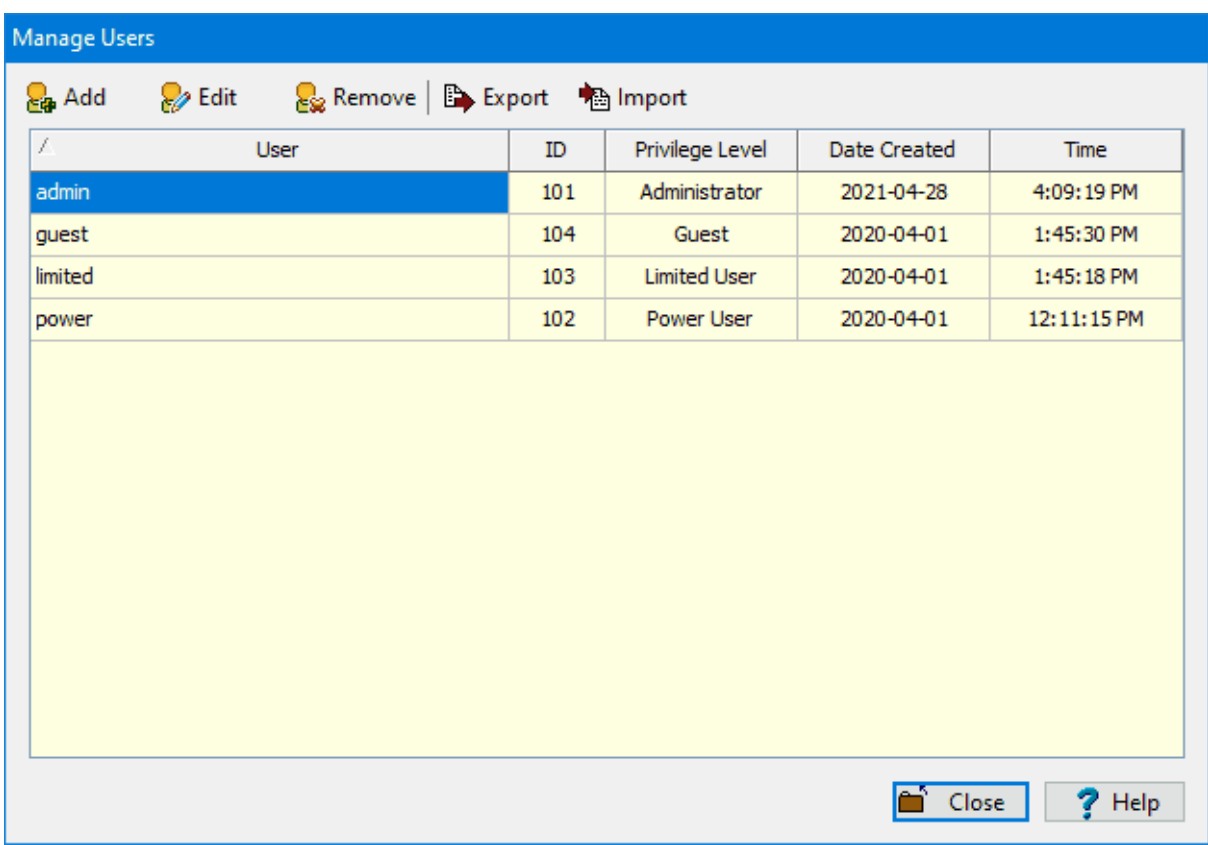

#### <span id="page-17-1"></span>**1.2.2.1 Adding a User**

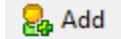

To add a user account click on the Add button at the top of the Manage Users form, the Add User form below will be displayed. This form is used to enter the user name, password, and user type for the account. The user name should be unique for each user.

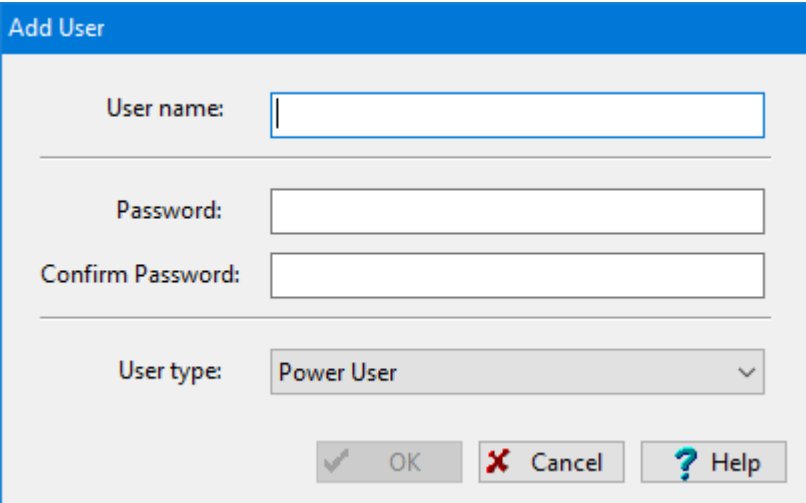

#### <span id="page-18-0"></span>**1.2.2.2 Editing a User**

### **O** Edit

To edit a local user select the user in the list and click on the Edit button at the top of the Manage Users form, the Edit User form below will be displayed. This form is used to edit the user name, password, and user type for the account. The user name should be unique for each user.

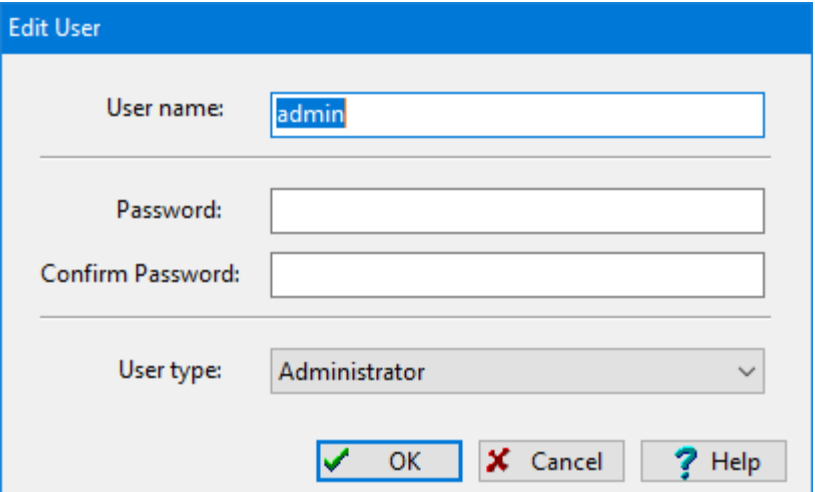

#### <span id="page-18-1"></span>**1.2.2.3 Removing a User**

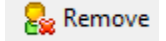

After a user account has been created it can be removed by selecting it on the Manager Users form and clicking on the Remove button.

#### <span id="page-19-0"></span>**1.2.2.4 Export User Accounts**

#### Export

When the licensing is being moved between servers the user accounts can be transferred by exporting them to a file on the original server and then importing this file on the new server. To export the user accounts click on the Export button at the top of the Manage Users form. You will then be prompted to specify the name of the user data file.

#### <span id="page-19-1"></span>**1.2.2.5 Import User Accounts**

#### **A** Import

After the user accounts have been exported to a user data file, this file can be imported on the new server by clicking on the Import button at the top of the Manage Users form.

### <span id="page-20-0"></span>**1.2.3 Active Locks**

The licenses that are currently being used can be shown by clicking on the Active Locks button on the License Monitor form. The Active Locks form will display the license (lock name), owner (user), location (IP address) and the date and time the license was granted.

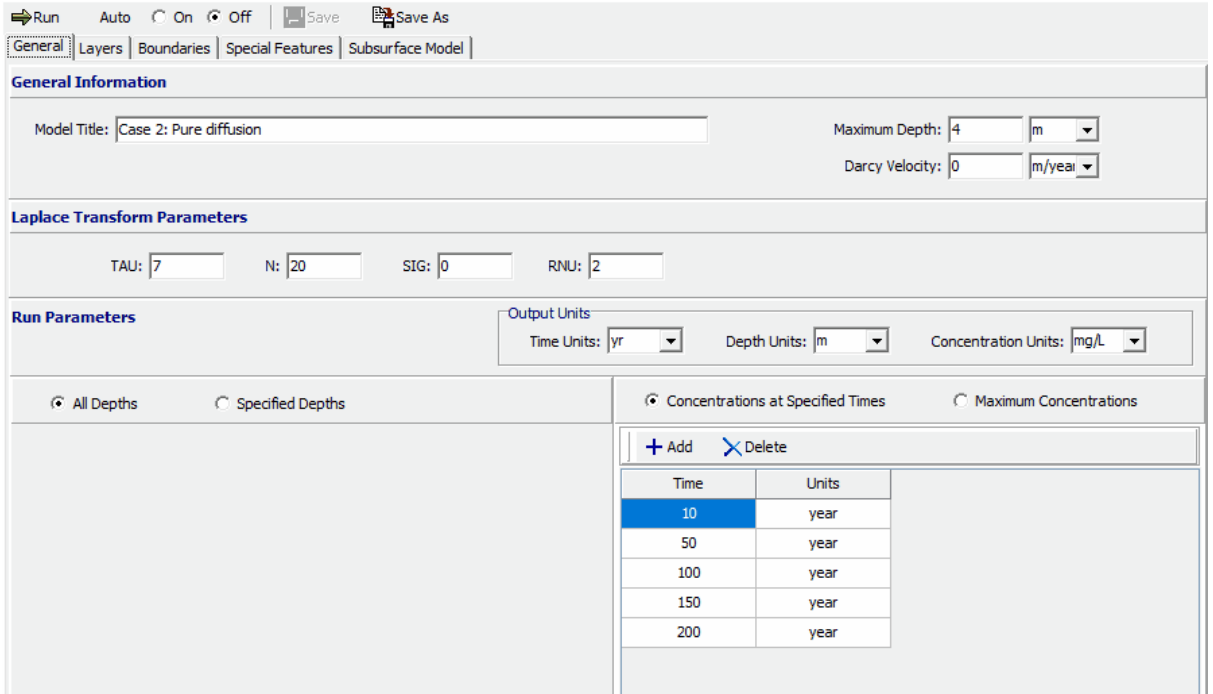

## <span id="page-21-0"></span>**1.2.4 Show Log**

To show a log of network license events click on the Show Log button the License Monitor form, the Event Viewer form will be displayed.

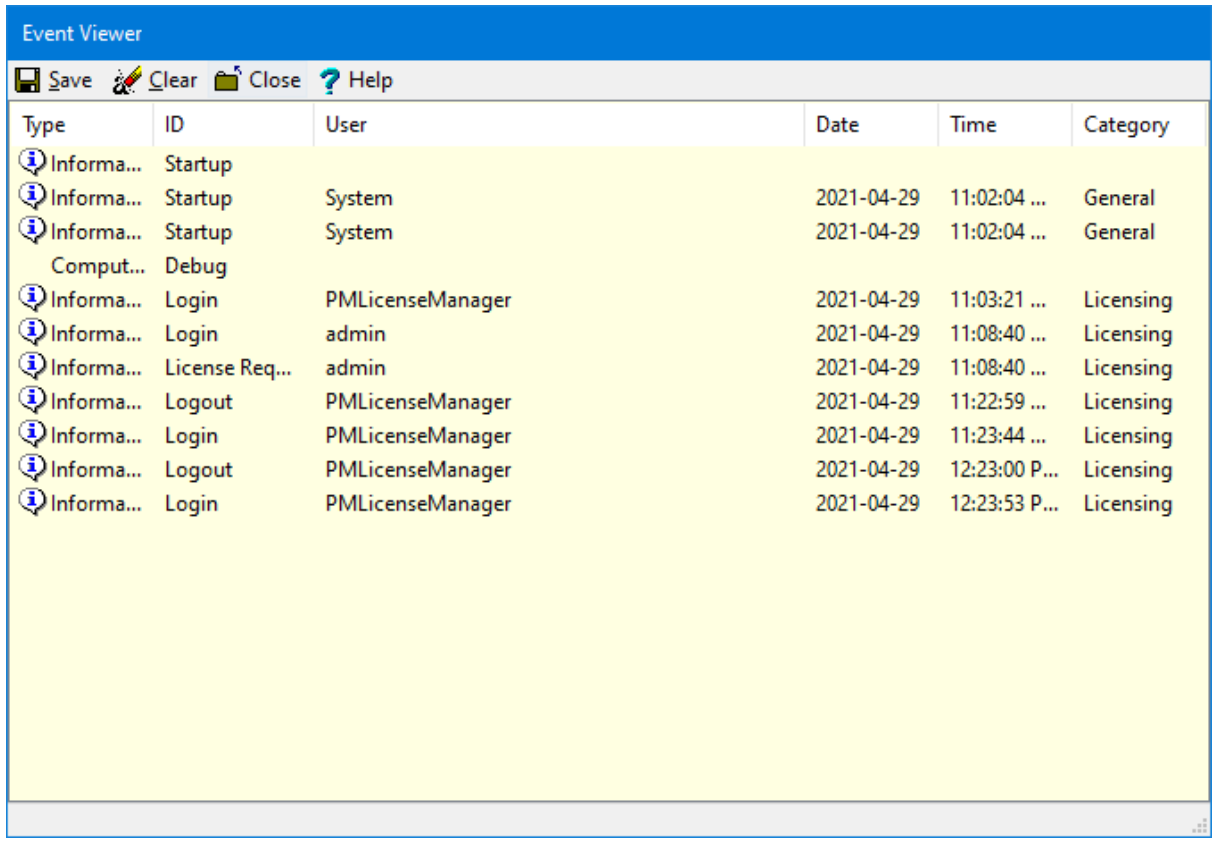

The details for an event can be displayed by double-clicking on the event in the list. A log file in XML format can be created containing the events by clicking on the Save button at the top of the form. The events in the list can be removed by clicking on the Clear button at the top of the form.

#### <span id="page-21-1"></span>**1.2.4.1 Display Event Details**

When an event on the Event Viewer form is double-clicked, the details of the event will be displayed in the Event Details form.

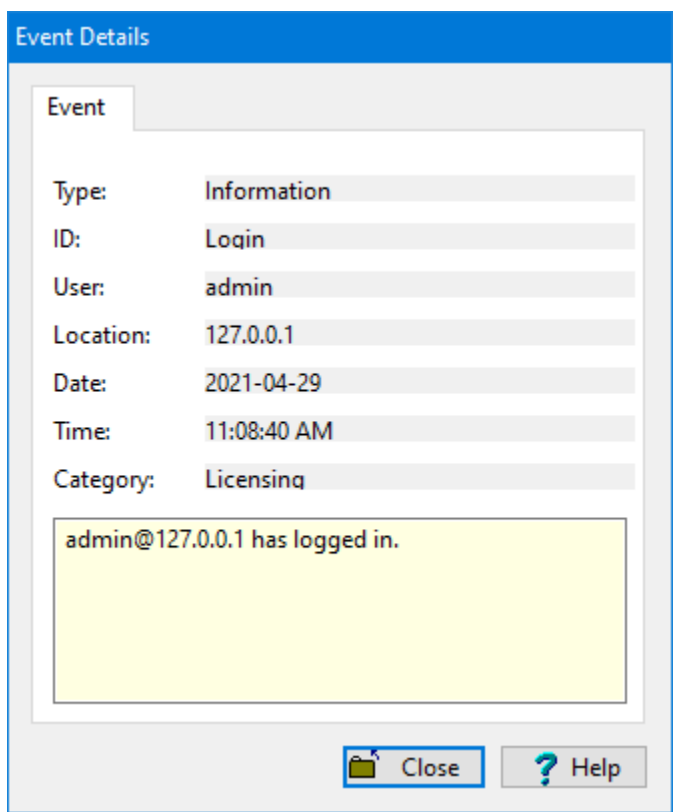

# <span id="page-23-0"></span>**1.2.5 Settings**

The network server name and port can be adjusted by clicking on the Settings button on the License Monitor form. The Network Settings form below will be displayed. The port should be set to 3002, it is not recommended to adjust this setting without first discussing it with GAEA.

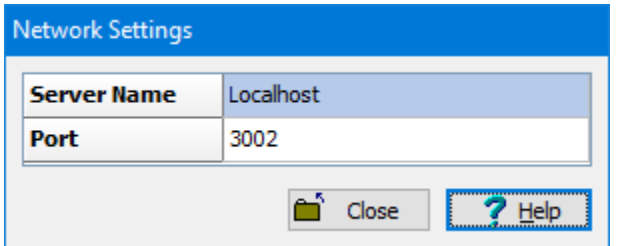

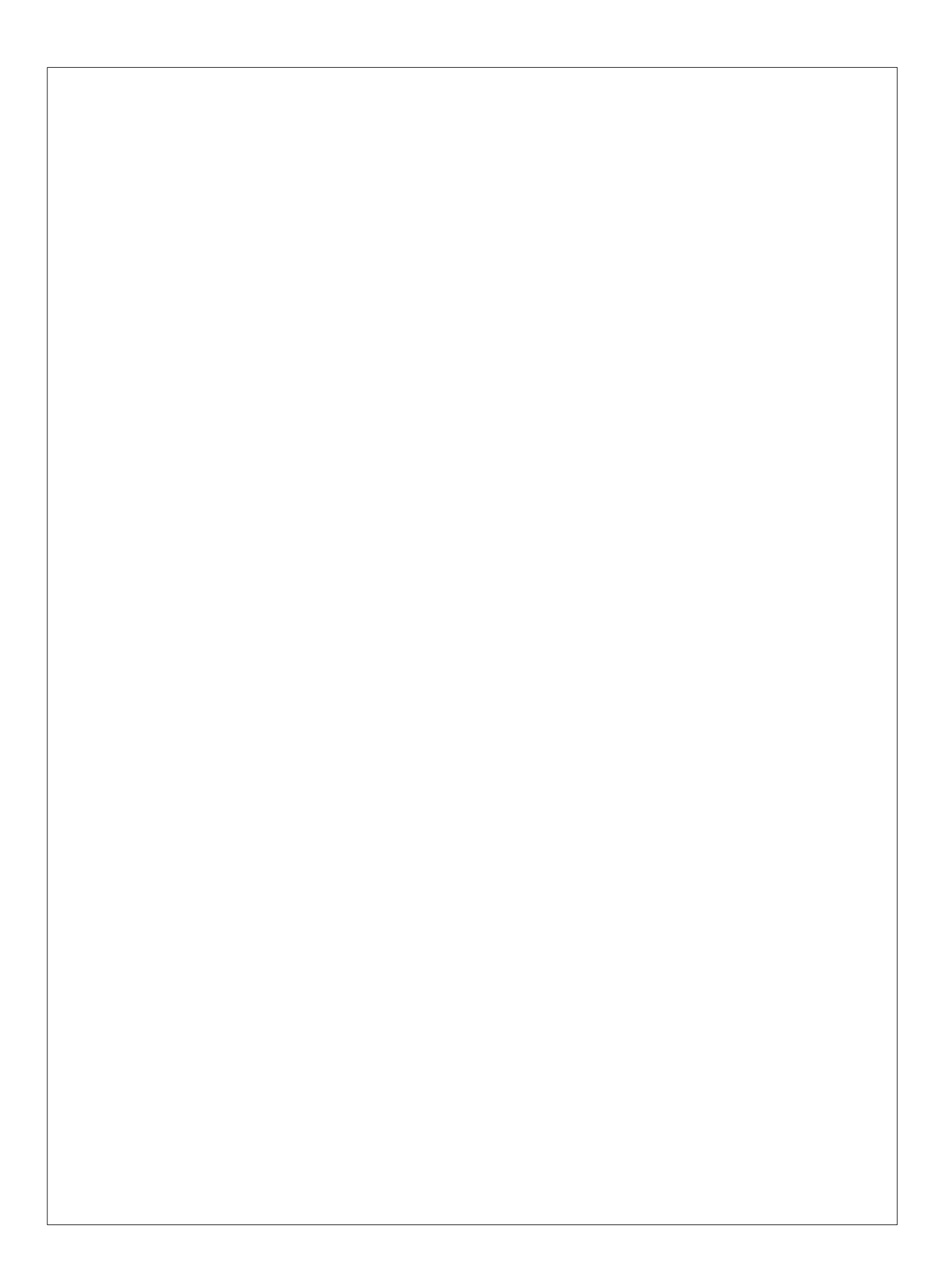